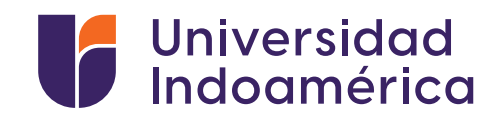

**College R. Court** 

 $\frac{1}{1000s}$ 

 $5 + 5 + 1$ 

× a

## INSTRUCTIVO PARA PAGOS **PRODUBANCO** RECAUDACIONES BANCA WEB

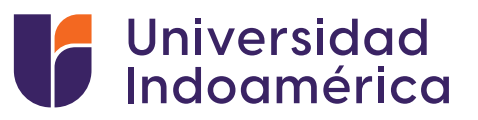

## RECAUDACIONES **BANCA WEB**

## **Pasos a seguir:**

- **1.** Ingresamos a la página www.produbanco.com.ec
- **2.** Ingresamos en BANCA PERSONAS

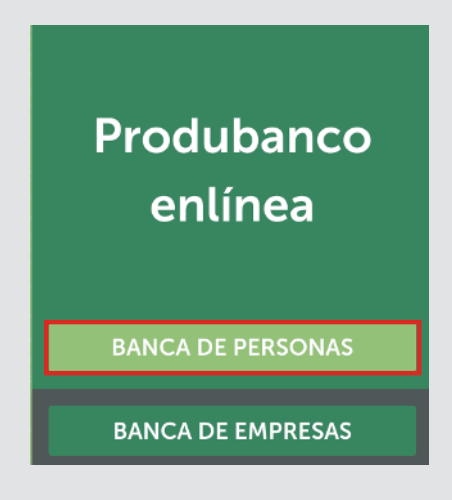

**3.** Ingresamos Usuario y Contraseña.

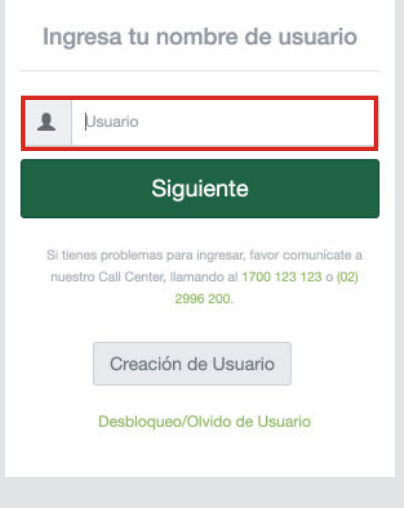

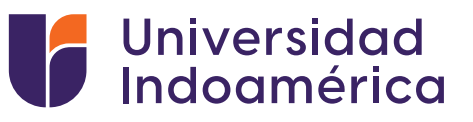

**4.** Ingresamos a " Pago/Compra de Servicios".

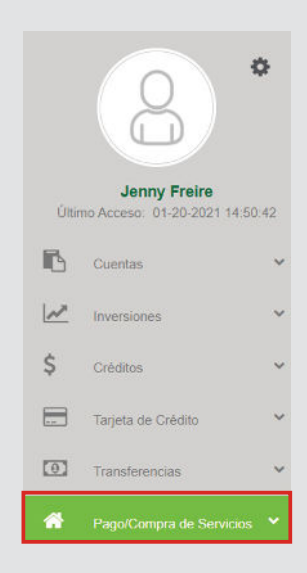

**5.** Seleccionamos "pago de servicios".

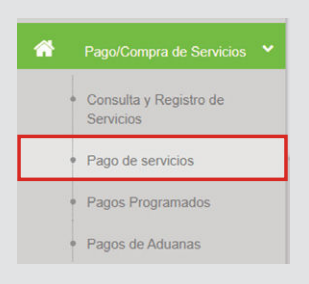

**6.** Seleccionamos "nuevo pago".

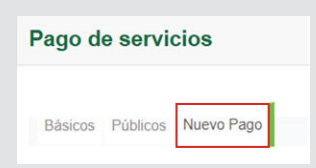

**7.** Buscamos "UNIVERSIDAD INDOAMERICA".

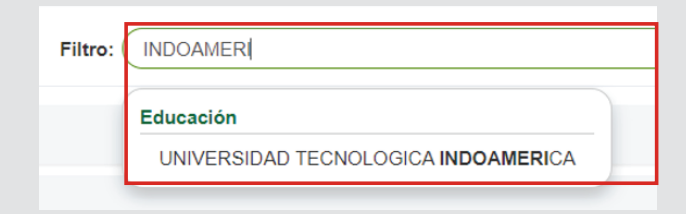

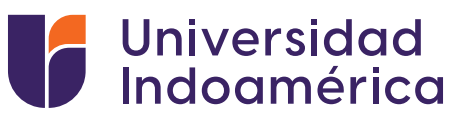

**8.** Seleccionar "Consultar o Pago Servicio".

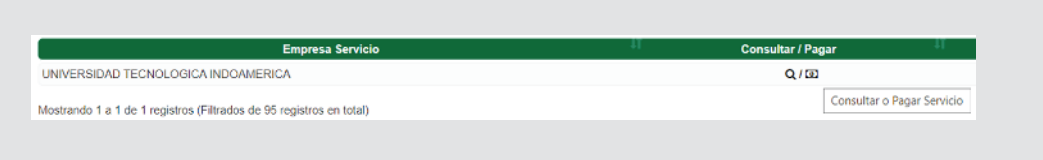

**9.** Seleccionar "Búsqueda por: CODIGO".

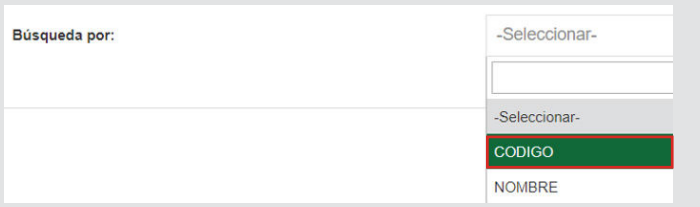

Ingresar el número de Cédula del estudiante o el Código entregado por la **10.** Universidad.

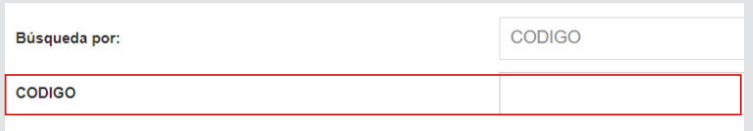

**11.** Completa los datos de "cuenta" y "valor a pagar".

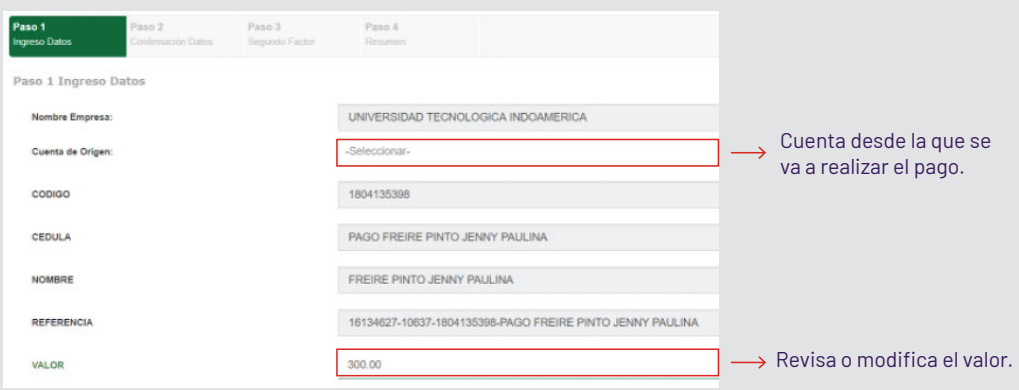

- 12. Confirma tu pago.
- **13.** Guarda tu comprobante.
- **14.** Sube tu comprobante al SGA.

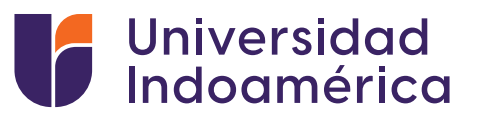

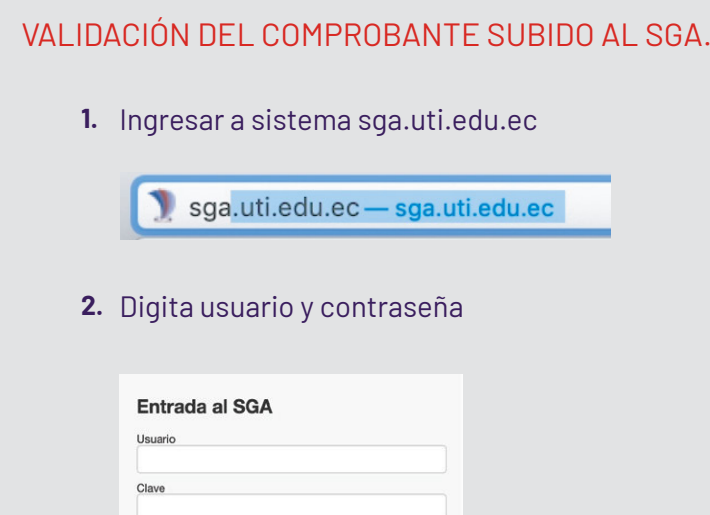

Busca y selecciona el módulo **MIS FINANZAS 3.** (aparecerán tus saldos pendientes).

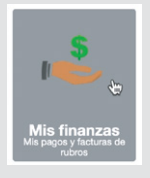

 $\rightarrow$  Entrar

En caso de problemas, contactar al administrado En caso de olvido de usuario y/o contraseña, consultar aqui.

**4.** Buscar **INGRESO DE COMPROBANTES** y selecciona el botón de **ADICIONAR.**

+ Adicionar

- **5.** Aparecerá una ventana debe llenar los campos:
	- Banco: EL banco en el que realizó el pago
	- Valor:Digitar el valor del pago
	- Marcar el medio por el cual se realizó el pago Ventanilla Banco / Banca Móvil/ Banca web/ Mi Vecino
	- Fecha de transacción: Fecha que consta en el comprobante
	- No. Comprobante: Digitar el número de comprobante del documento
	- Observación: Algún detalle adicional que el alumno desee colocar
	- Carga de Documento: Subir la foto o imagen del comprobante de pago